### **Hoe met behulp van Mapsource zelf geselecteerde Open-Street-Map-kaarten op de** *Garmin* **GPS zetten**

De kaarten van Open-Street-Map (Open Source) zijn gratis te gebruiken, en verrassend goed van kwaliteit. Omdat iedereen in de wereld aan deze kaarten mee kan werken, zijn ze soms wellicht actueler dan de dure kaarten die ook beschikbaar zijn.

Als je naar (letterlijk) exotische vakantiebestemmingen gaat, zal het soms niet eens mogelijk zijn om kaarten te kopen, terwijl er dus wel een gratis Open-Source-alternatief is.

## 1. Ga naar http://garmin.na1400.info/routable.php

2. Zoom en schuif de kaart naar de regio waar je een kaart van wil hebben. Je kan later de kaart ook weer terugschuiven om uit een ander deel van de wereld ook deelkaarten te selecteren.

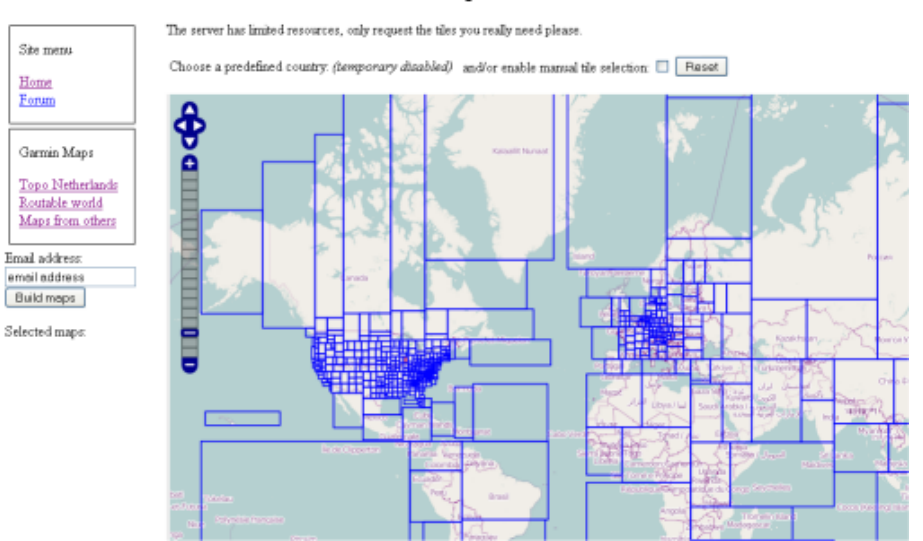

#### Free routable maps for Garmin brand GPS devices

3. Vul bij (1) je email-adres, en vink het hokje bij (2) aan.

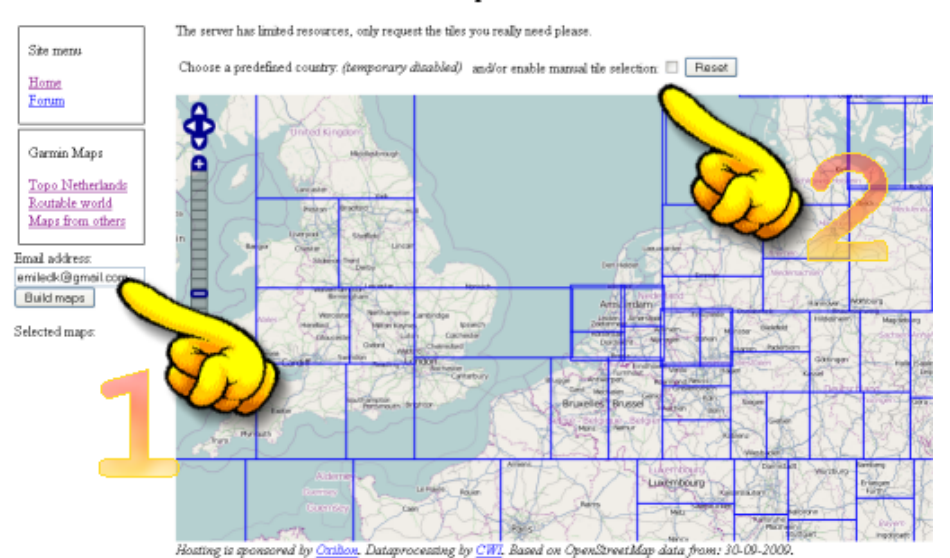

#### Free routable maps for Garmin brand GPS devices

4. Klik nu op de delen waarvan je de kaart op je GPSr wil hebben. Dit heeft wel een beperking tot een (flink) aantal kaarten; ik heb niet uitgezocht hoeveel delen geselecteerd mogen worden.

Bij (3) zie je dat bij iedere klik een bestandsverwijzing toegevoegd wordt. Als je klaar bent met de selectie klik je op [Build Maps] bij (4)

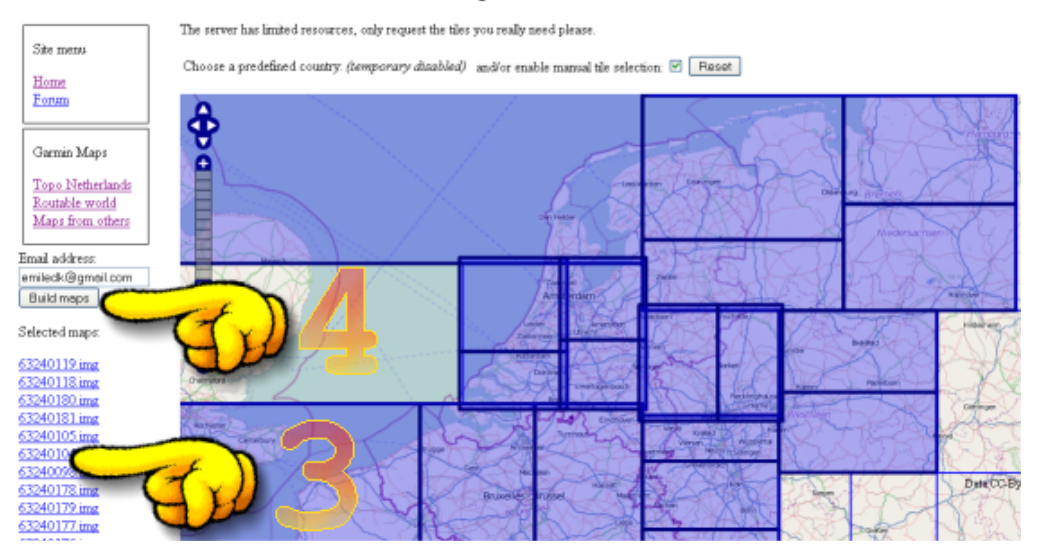

#### Free routable maps for Garmin brand GPS devices

- 5. Op de achtergrond wordt de gewenste kaart gegenereerd. Dit kan enige minuten duren. Als dit klaar is krijg je een mail met de URL waar je de aangemaakte kaart kan downloaden. Deze URL blijft 48 uur geldig, daarna wordt de aangemaakte kaart verwijderd.
- 6. Open de mail, en klik op de bestandsverwijzing bij (5)

Your routable Garmin map request Postvak IN | X

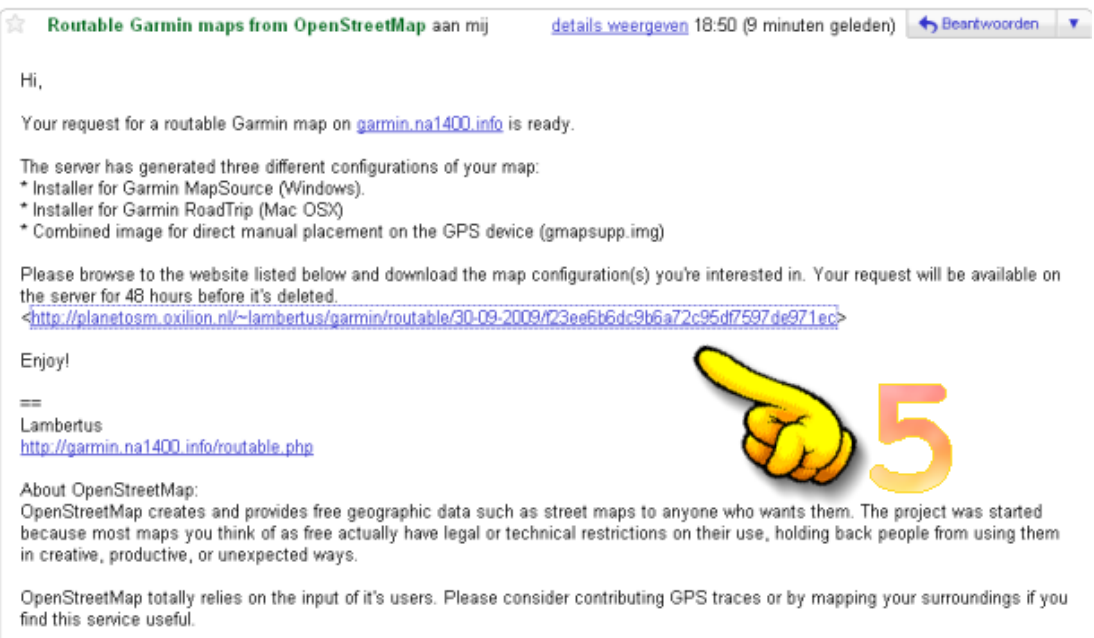

About this service:

The routable Garmin maps are created using the Splitter and Mkgmap tools created by OSM user Steve Ratcliffe. Splitter accepts raw

7. Na het klikken op de link wordt een bestandslijst getoond. Klik rechts op osm\_routable\_mapsource.exe, en kies voor [Koppeling opslaan als] bij (6)

# Index of /~lambertus/garmin/routable/.

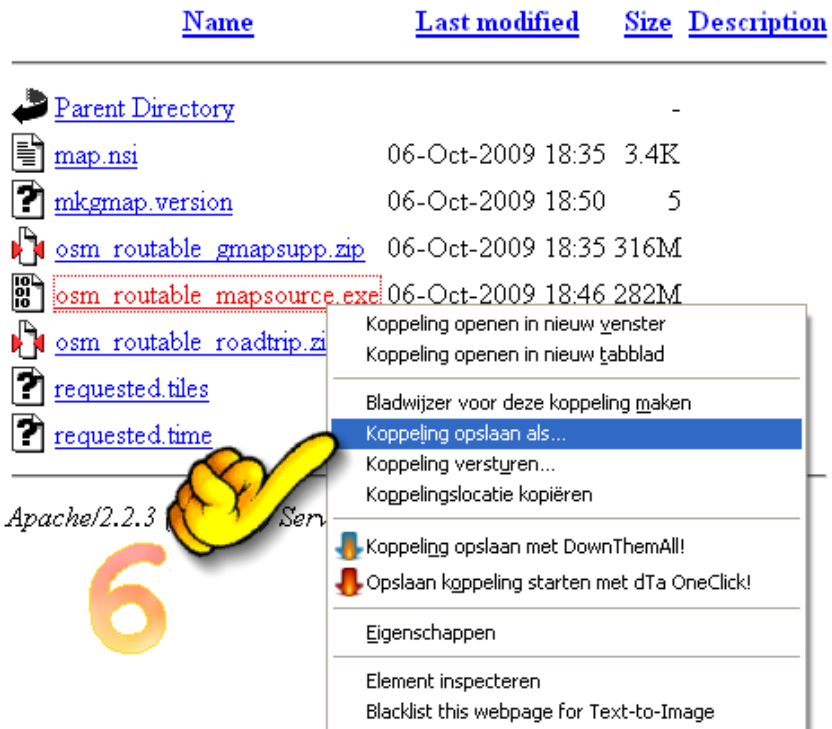

8. Installeer vervolgens de zojuist opgeslagen osm\_routable\_mapsource.exe.

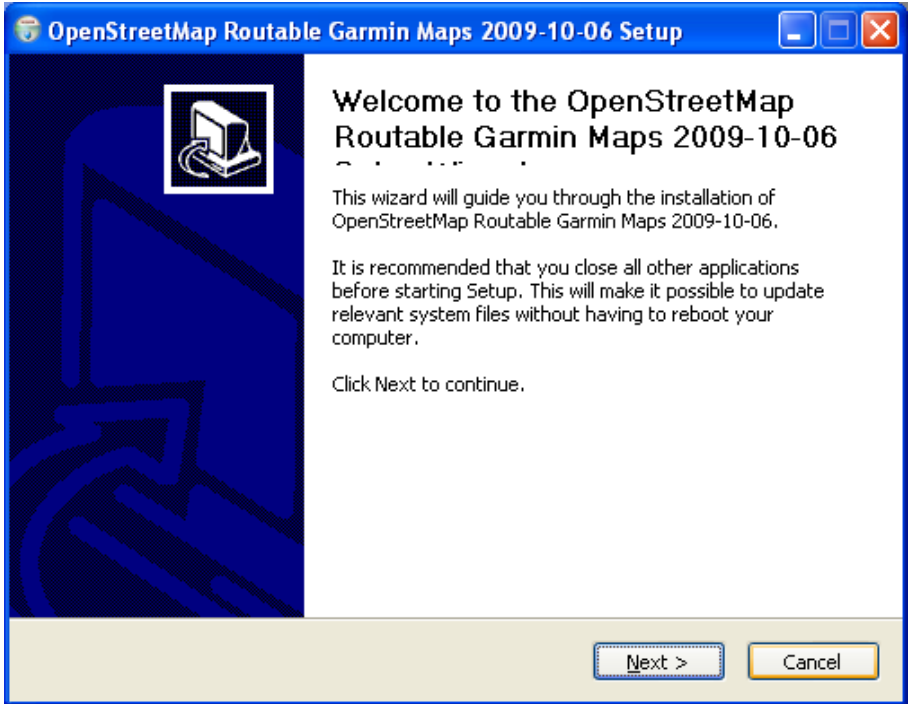

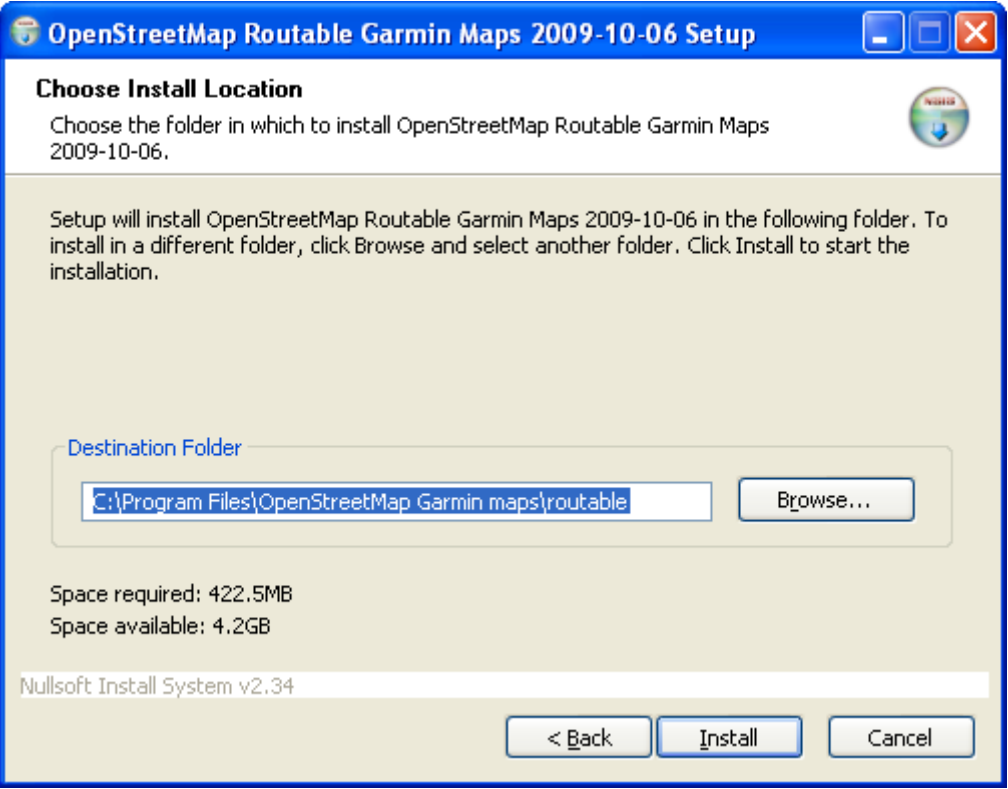

Pas evt de doeldirectory aan, bijv. C:\Garmin\OSM

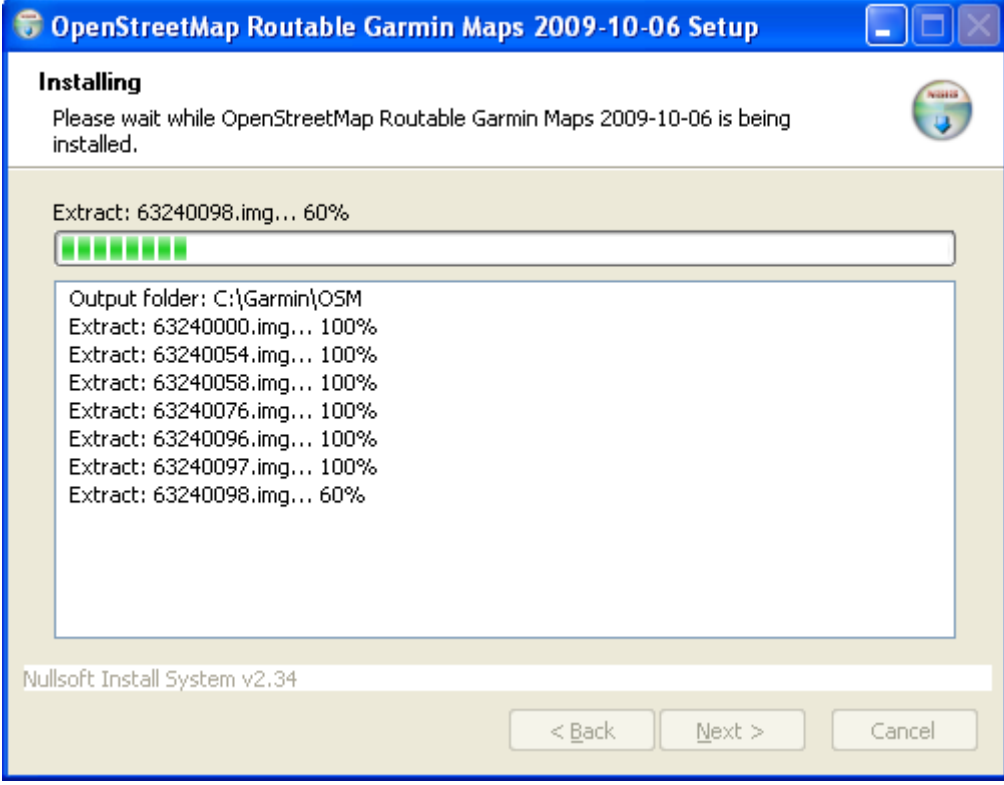

9. Na de installatie open je Mapsource

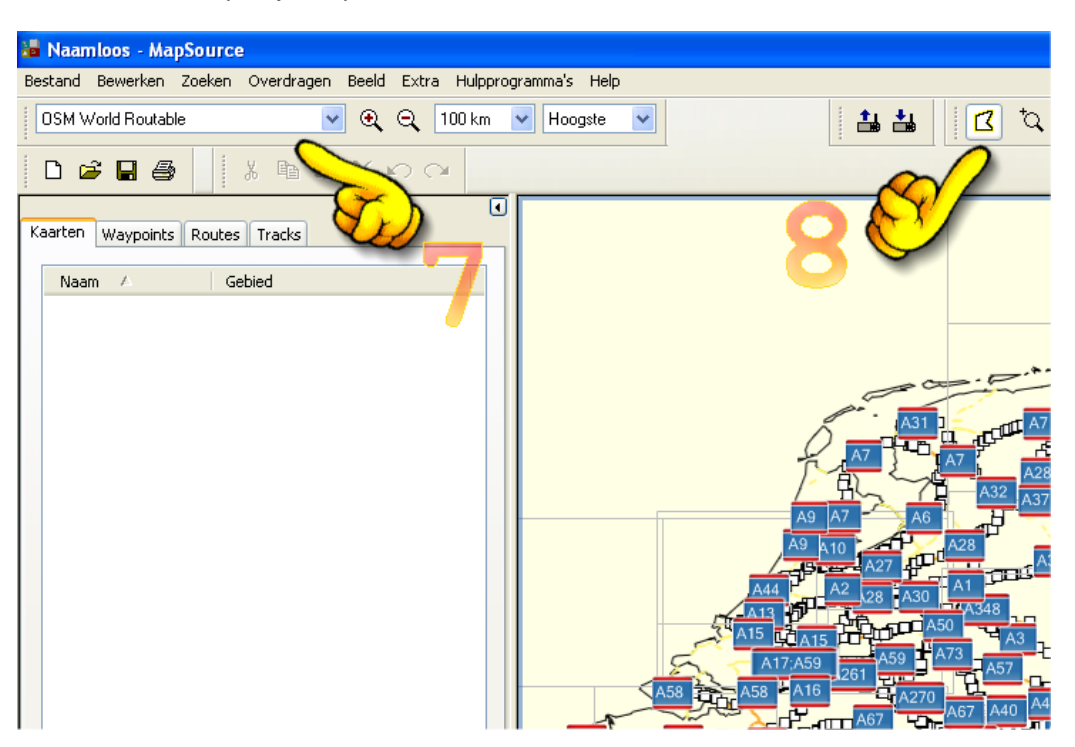

Selecteer de map 'OSM World Routable' (7), en daarna de kaartknop (8)

10. Klik nu op de deelvlakken (9) waarvan je de kaart op de GPSr wil hebben. Vink het vakje 'Routable' (10) ook aan als je met de GPSr wil navigeren. Desgewenst kan je de kaartselectie ook uitbreiden met andere kaarten die op de PC staan (verruil dan 'OSM World Routable' voor de andere kaart).

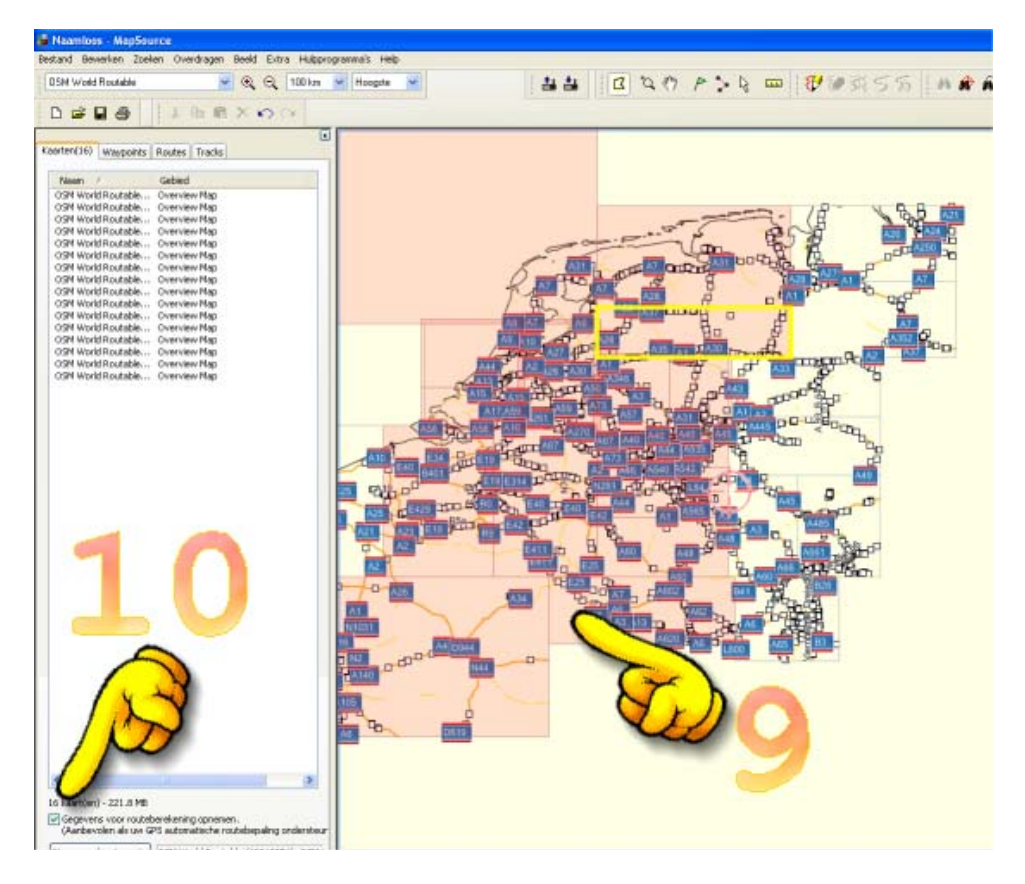

11. Koppel de GPSr met de USB-kabel aan de PC (indien dat nog niet gebeurd is), zet deze aan, en klik op 'Verzenden naar apparaat' (11). Attentie, eventueel aanwezige kaarten op de Micro-SDgeheugenkaart worden dan wel gewist.

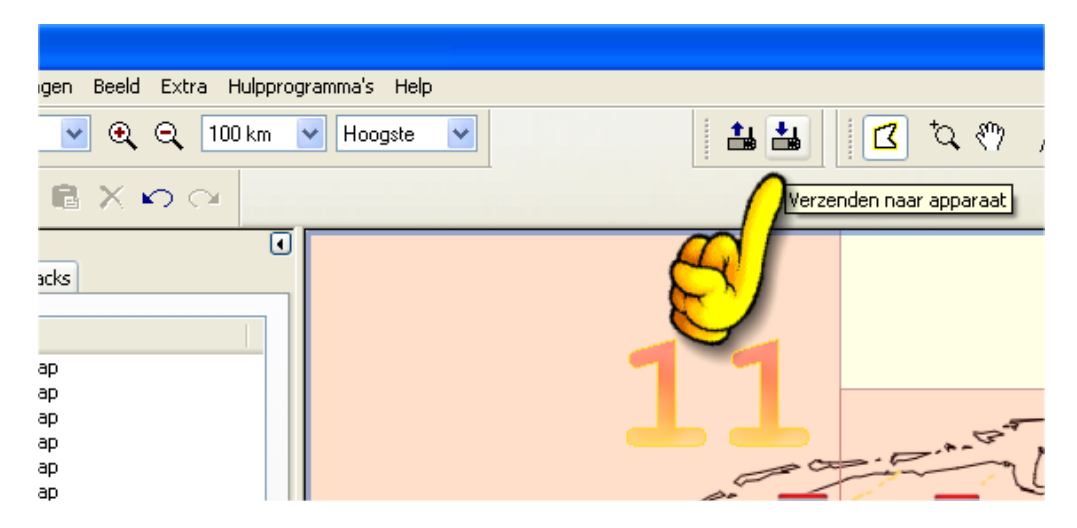

12. Mapsource zal de Garmin zoeken, en vinden…..Eventueel kan je de micro-SD-geheugenkaart ook in een geheugenkaartschrijver stoppen. Selecteer in dat geval bij 'Apparaat' de schijfletter waar de Micro-SD-kaart te vinden is.

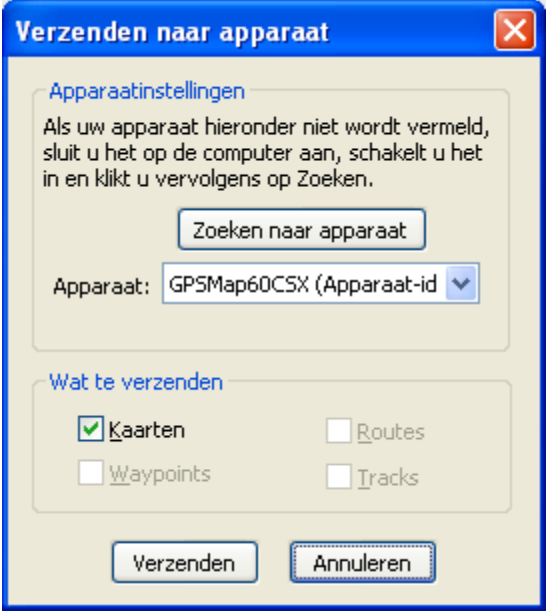

Klik daarna op verzenden.

13. Kaartbestanden worden nu opgebouwd en geïndexeerd. Vervolgens worden die opgebouwde kaarten verzonden naar de GPSr. Afhankelijk van de snelheid van de PC en de hoeveelheid geselecteerde kaarten kan dit tot enkele uren duren.

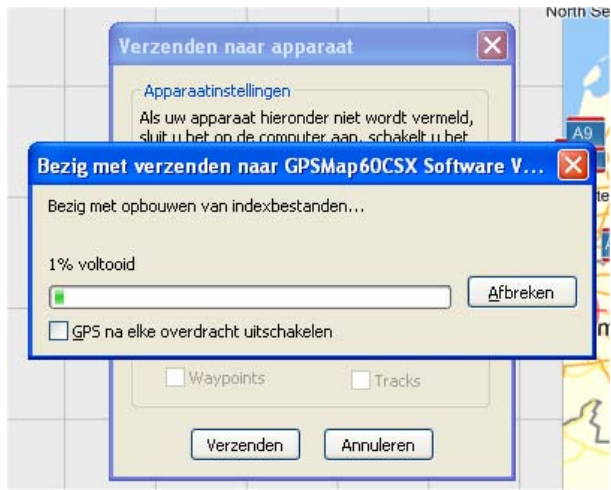

14. Als je zelf mee wil werken aan het verbeteren van de OSM-kaarten, surf dan eens naar: http://www.openstreetmap.org/

Voor meer informatie kan je terecht op: http://wiki.openstreetmap.org/wiki/Main\_Page